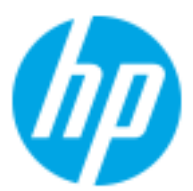

HP B2B Enterprise Portal (excerpts) v. 1.0

John Boykin

# Care Packs

# **Background**

HP offered enterprise customers an enormous number of extended warranty options ("Care Packs") – too many to cope with.

Otherwise-identical packages that differed only in their duration were treated as multiple discrete offerings – and were not even grouped together.

# **Assignment**

Any proposal to impose order on this chaotic non system was sure to meet strong resistance. So I was asked to give stakeholders half a dozen options to choose among.

My main recommendation was to separate duration from other package features, thereby cutting the total number of Care Packs by up to 80%. Here are a few of my other proposals.

## **Care Packs: Color treatment to facilitate scanning**

more ambitious with the way CPs are presented, smart color treatment will make our existing listings much easier to scan and to compare.

In this treatment, each facet (duration, turnaround time, service venue, etc.) has its own color, making it easier for the user to pick out a facet they are interested in across multiple listings and draw comparisons.

Each entire listing is clickable, regardless of color. The colors shown here are for illustration purposes only.

## Even if we can't do anything **Status quo, for reference only Recommended color treatment** Even if we can't do anything **Status** quo, for reference only

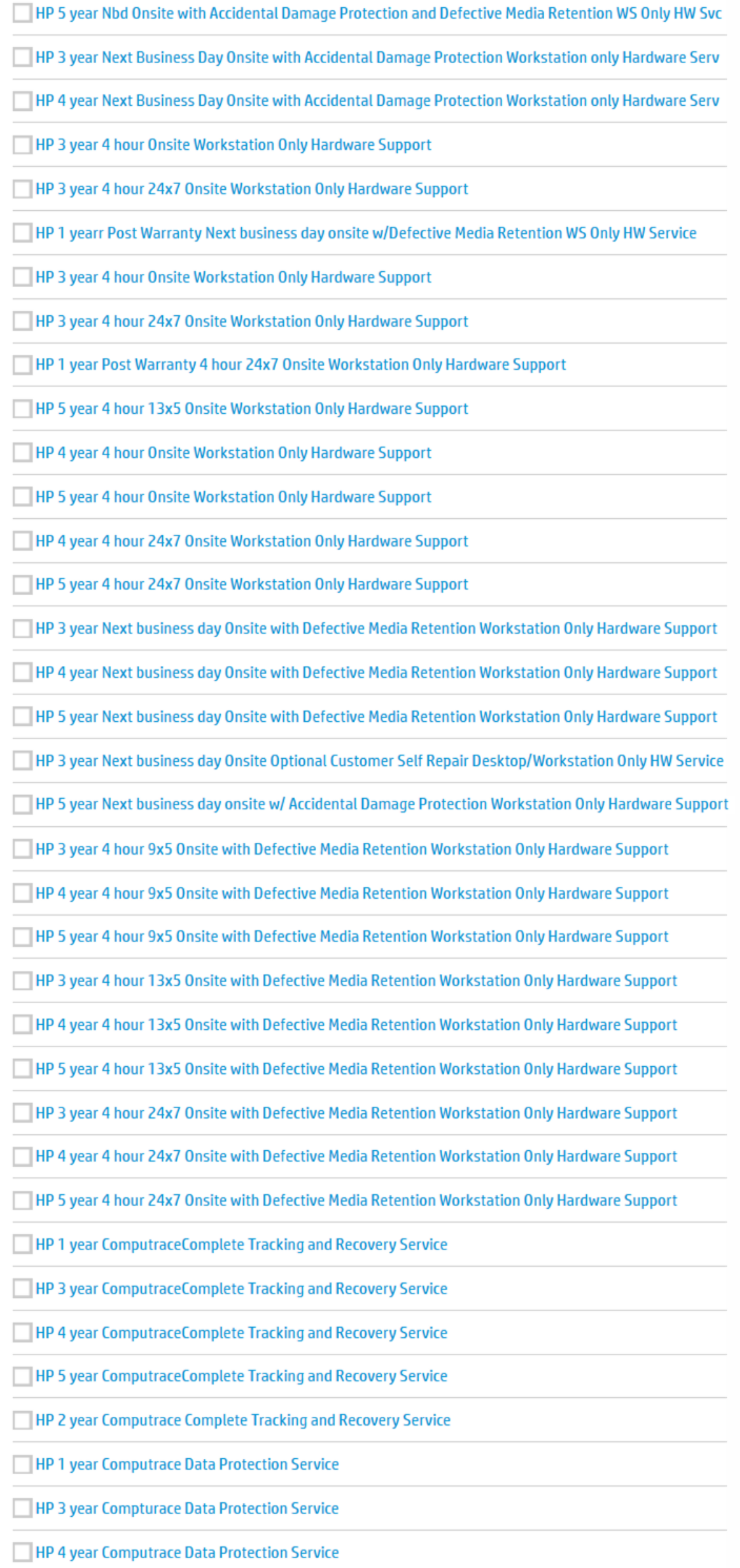

**HP 5 year Compturace Data Protection Service** 

 $\overline{\phantom{a}}$ 

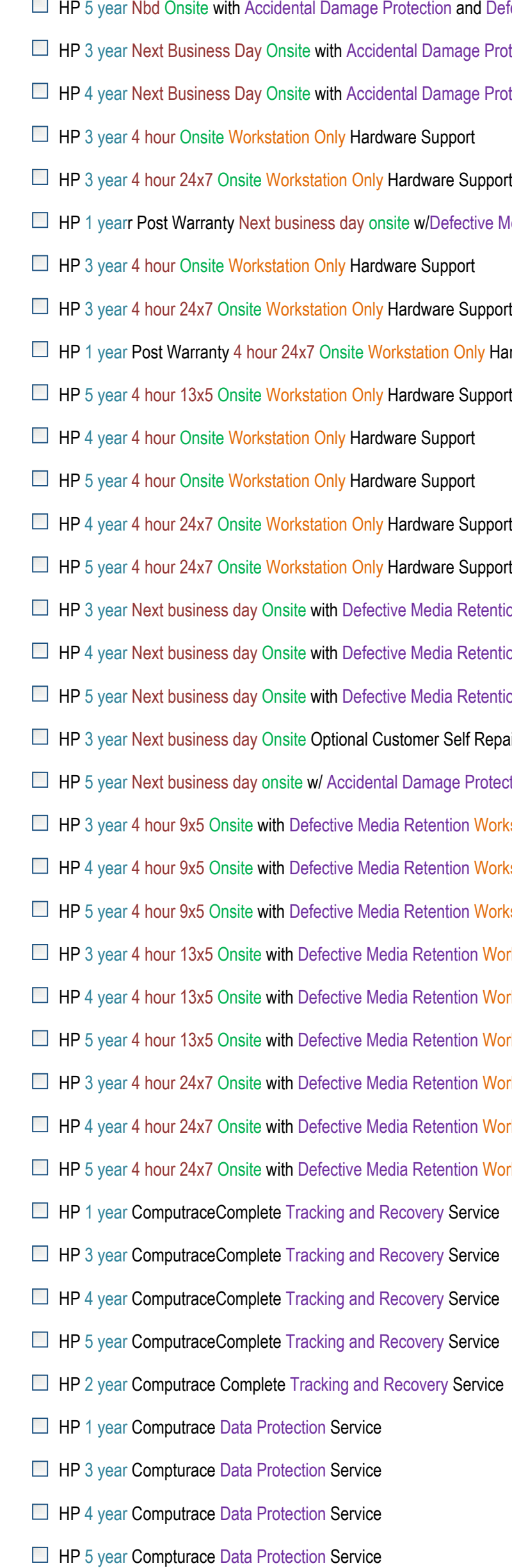

nd Defective Media Retention WS Only HW Svc ge Protection Workstation only Hardware Serv ge Protection Workstation only Hardware Serv

tive Media Retention WS Only HW Service

nly Hardware Support

etention Workstation Only Hardware Support etention Workstation Only Hardware Support etention Workstation Only Hardware Support Repair Desktop/Workstation Only HW Service Protection Workstation Only Hardware Support Workstation Only Hardware Support RP 4 yorkstation Only Hardware Support **Workstation Only Hardware Support** In Workstation Only Hardware Support In Workstation Only Hardware Support In Workstation Only Hardware Support In Workstation Only Hardware Support In Workstation Only Hardware Support In Workstation Only Hardware Support

- 
- 
- 
- 
- 

## **Care Packs: Color treatment close up**

### **Status quo excerpt**

HP 5 year Nbd Onsite with Accidental Damage Protection and Defective Media Retention WS Only HW Svc

HP 3 year Next Business Day Onsite with Accidental Damage Protection Workstation only Hardware Serv

HP 4 year Next Business Day Onsite with Accidental Damage Protection Workstation only Hardware Serv

HP 3 year 4 hour Onsite Workstation Only Hardware Support

HP 3 year 4 hour 24x7 Onsite Workstation Only Hardware Support

HP 1 yearr Post Warranty Next business day onsite w/Defective Media Retention WS Only HW Service

**HP 3 year 4 hour Onsite Workstation Only Hardware Support** 

## **Recommended color treatment excerpt**

- HP 5 year Nbd Onsite with Accidental Damage Protection and Defective Media Retention WS Only HW Svc
- HP 3 year Next Business Day Onsite with Accidental Damage Protection Workstation only Hardware Serv
- HP 4 year Next Business Day Onsite with Accidental Damage Protection Workstation only Hardware Serv
- HP 3 year 4 hour Onsite Workstation Only Hardware Support
- HP 3 year 4 hour 24x7 Onsite Workstation Only Hardware Support
- HP 1 yearr Post Warranty Next business day onsite w/Defective Media Retention WS Only HW Service
- HP 3 year 4 hour Onsite Workstation Only Hardware Support

## **Care Packs: Listing options**

If user selects a single option in a dropdown, show that selection:

...with this response time:<br>Next business day

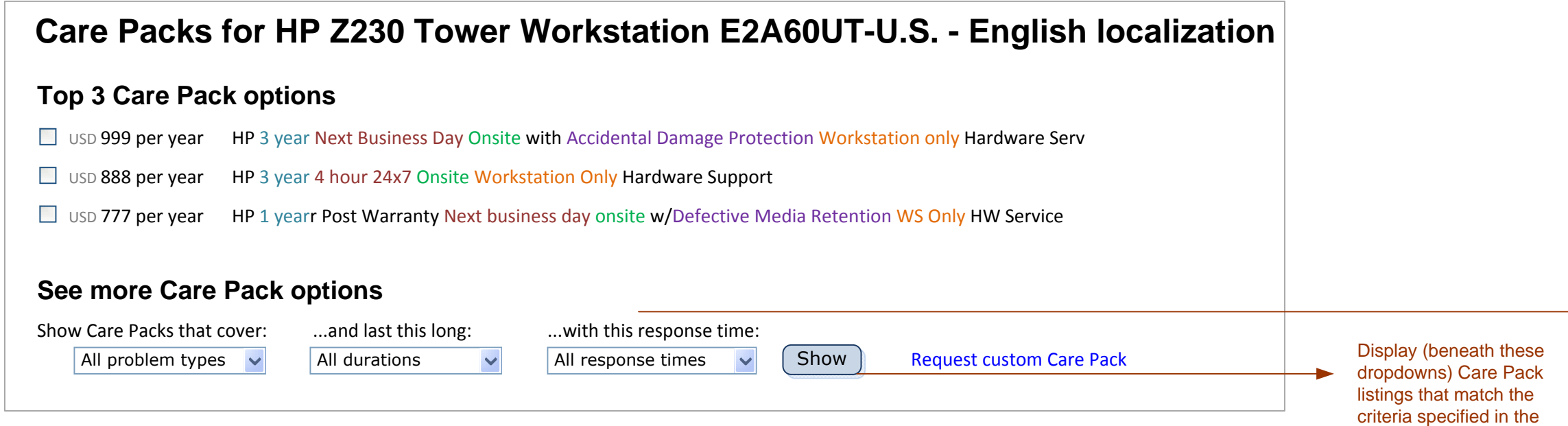

dropdowns, in the same format shown above.

If, however, the user selects 2+ options, show "Multiple selected" in the dropdown:

...with this response time:<br>Multiple selected  $\overline{\phantom{a}}$ 

## **Greatest hits option**

## **Table option**

Next bus. day Remote this specific CP & product

ረ™ነ

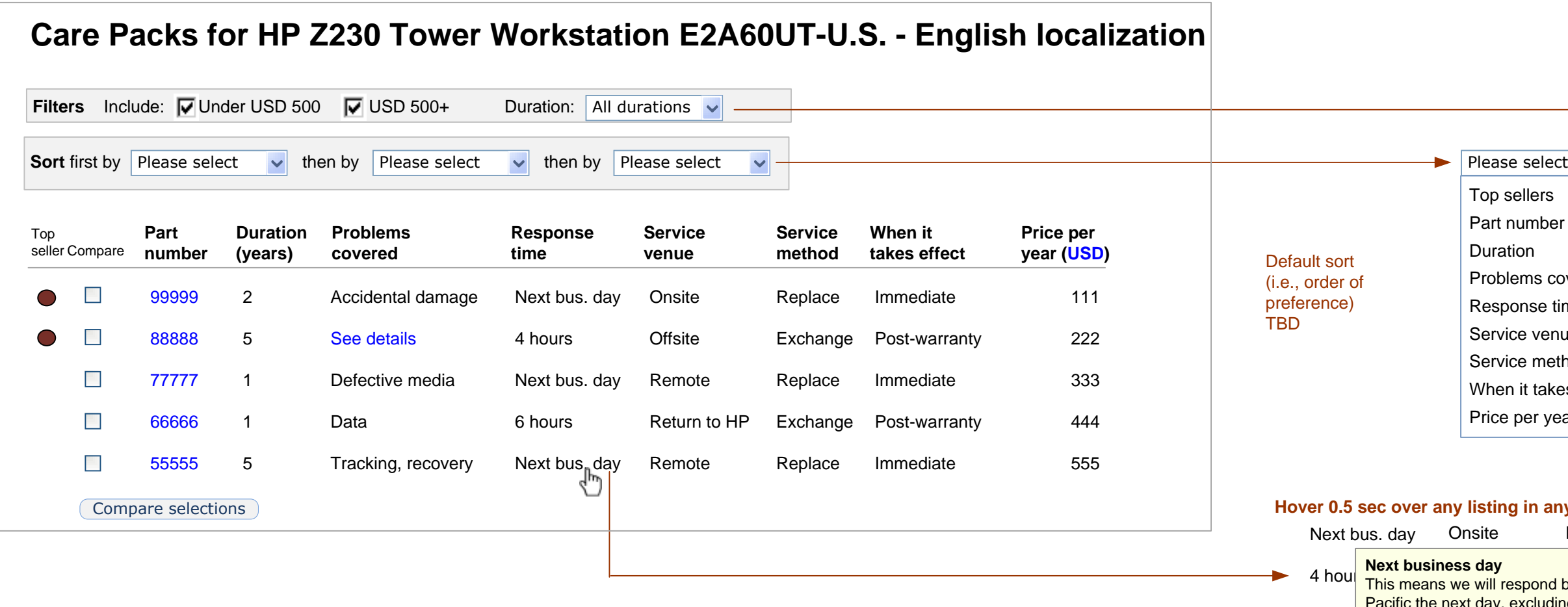

Replace **This means we will respond by 5PM** Next busing the company holidays. lorem 6 hou either generic for this term or custom to **Replace** ay, excluding ipsum dolor sic rapsidus additional info

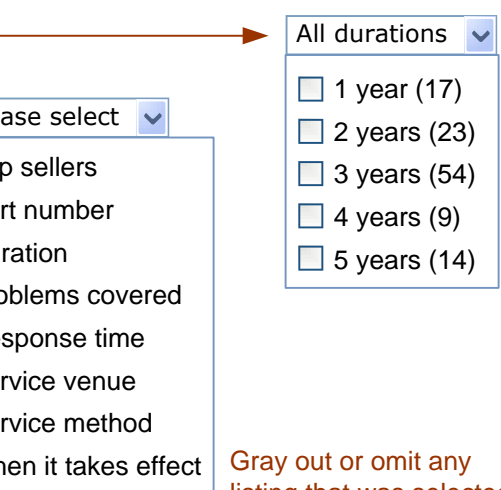

e per year

listing that was selected in a prior dropdown

#### **Hover 0.5 sec over any listing in any column**

The idea: For any given product, pick the 3 best/most popular/most helpful CPs (by whatever criteria) and feature them, while making other options available with a bit more effort.

The idea: Enable users to slice and dice options however they like, experiment, and compare their top candidates.

## **Status quo (for reference only)**

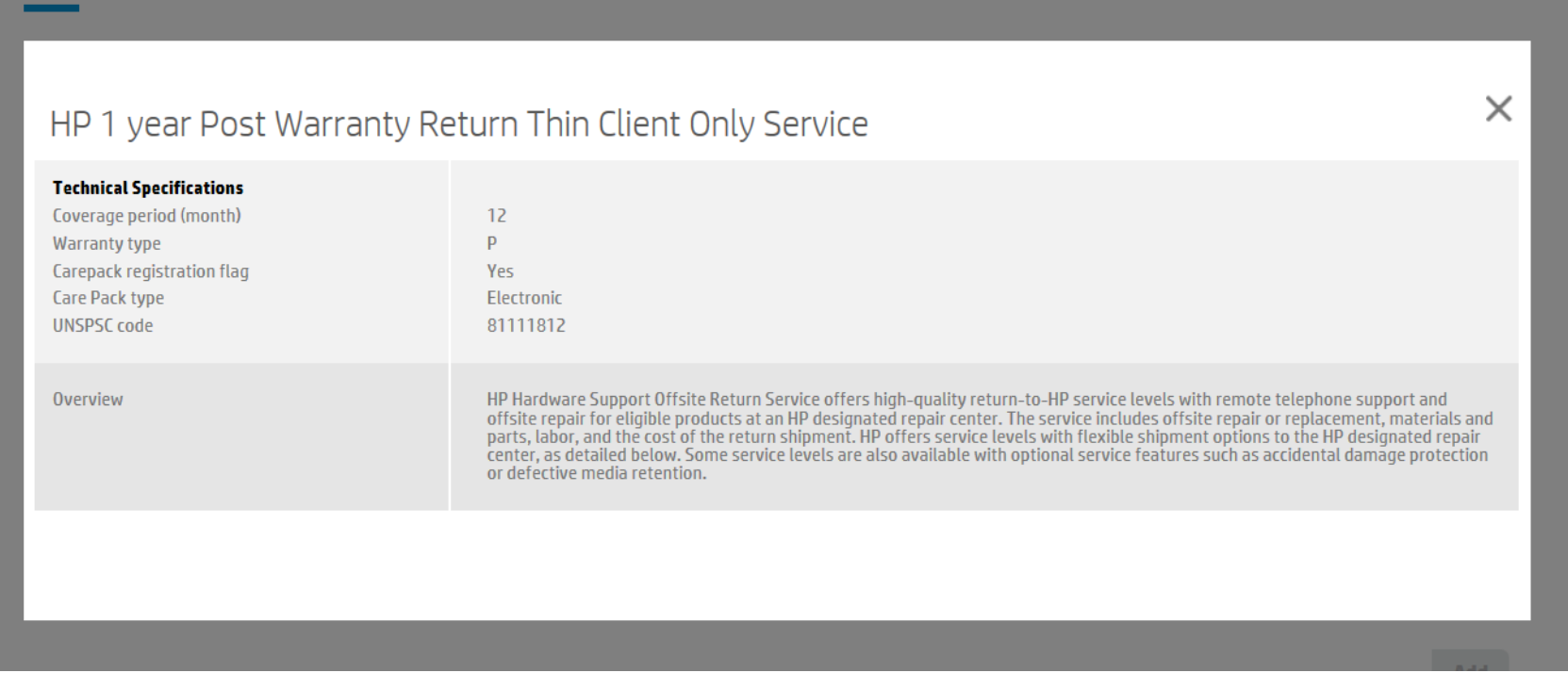

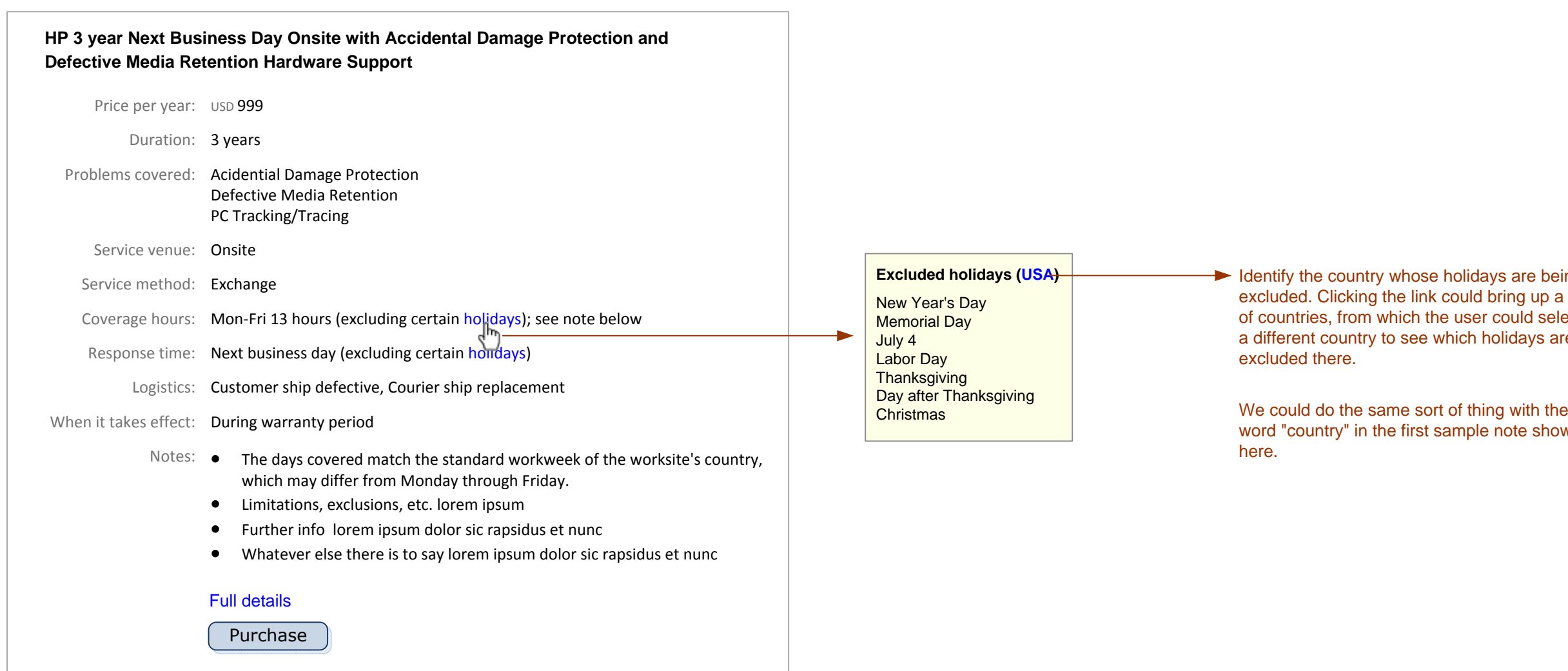

## **Care Packs: Presentation of individual CP facets**

Identify the country whose holidays are being excluded. Clicking the link could bring up a list of countries, from which the user could select a different country to see which holidays are

word "country" in the first sample note shown

## **Recommendation**

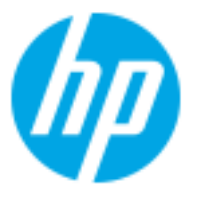

# Creating custom asset labels

# **Background**

HP's enterprise customers buy laptops & other equipment in large quantities. As a service, HP will ship each unit with a customer-designed identification label showing serial number, bar code, and/or other info.

Included here is only a sampling of pages from the design doc.

# **Assignment**

Simplify the unwieldy tool that customers must use to create their custom "asset labels."

# **Creating custom asset labels: Status quo**

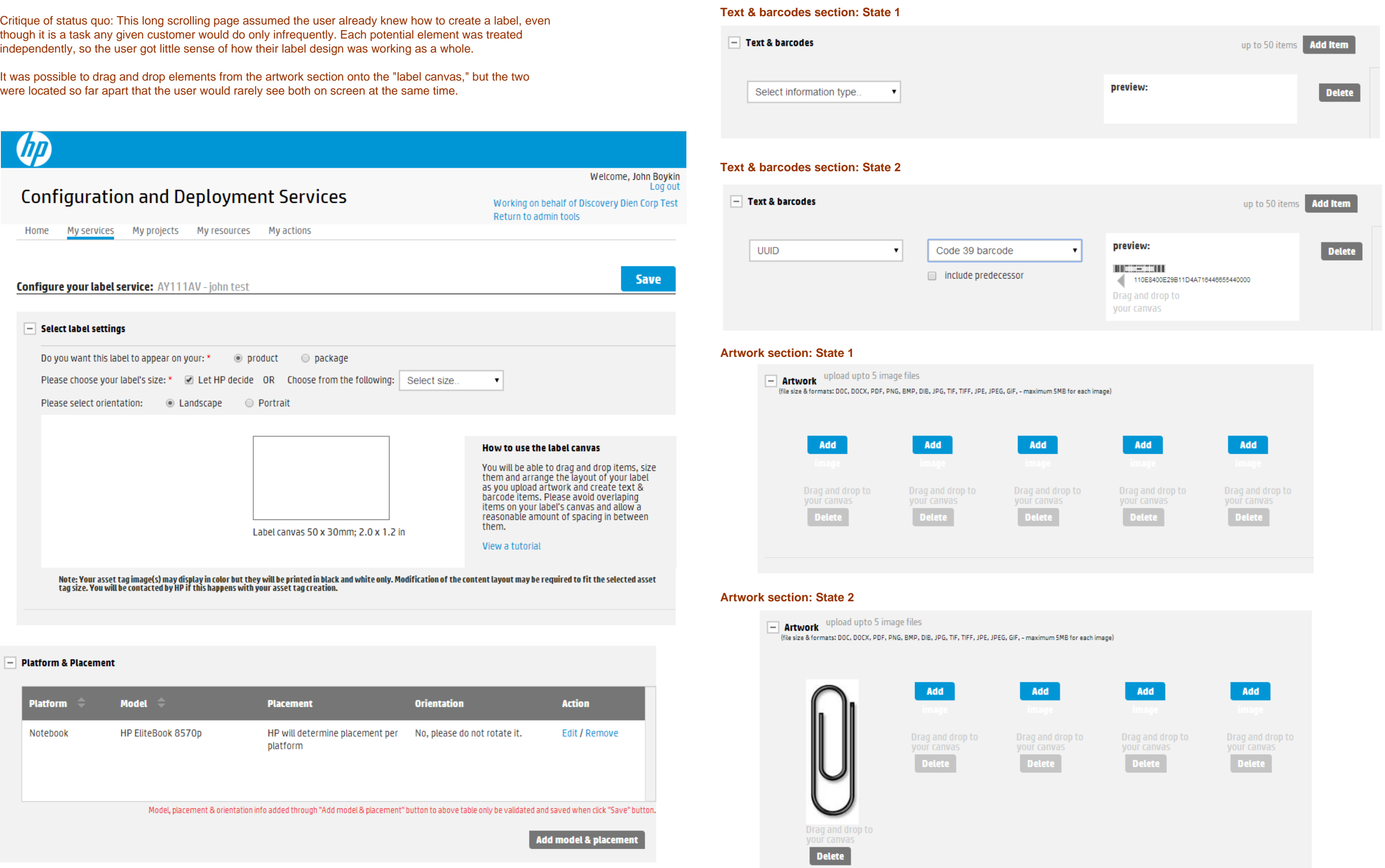

Critique of status quo: This long scrolling page assumed the user already knew how to create a label, even though it is a task any given customer would do only infrequently. Each potential element was treated independently, so the user got little sense of how their label design was working as a whole.

It was possible to drag and drop elements from the artwork section onto the "label canvas," but the two

## **Creating custom asset labels: Recommended redesign**

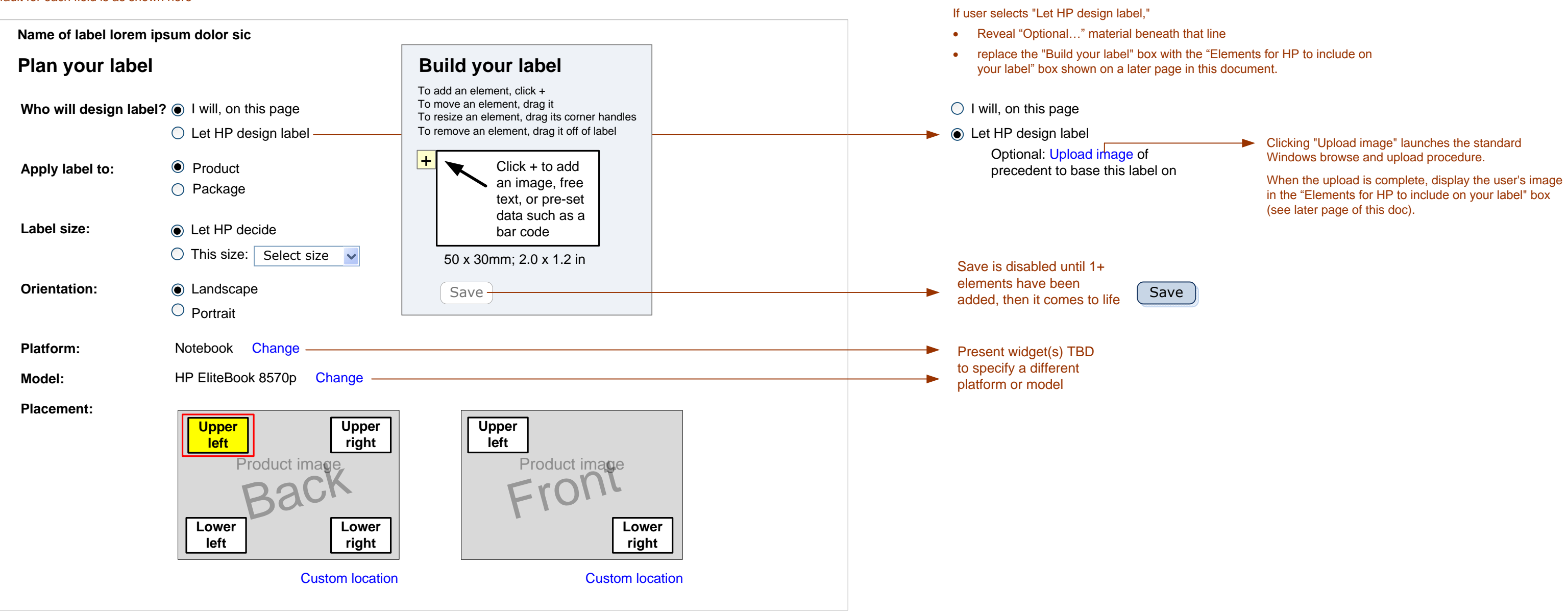

Default for each field is as shown here

### **"Let HP design label" has been selected**

## **Canvas states**

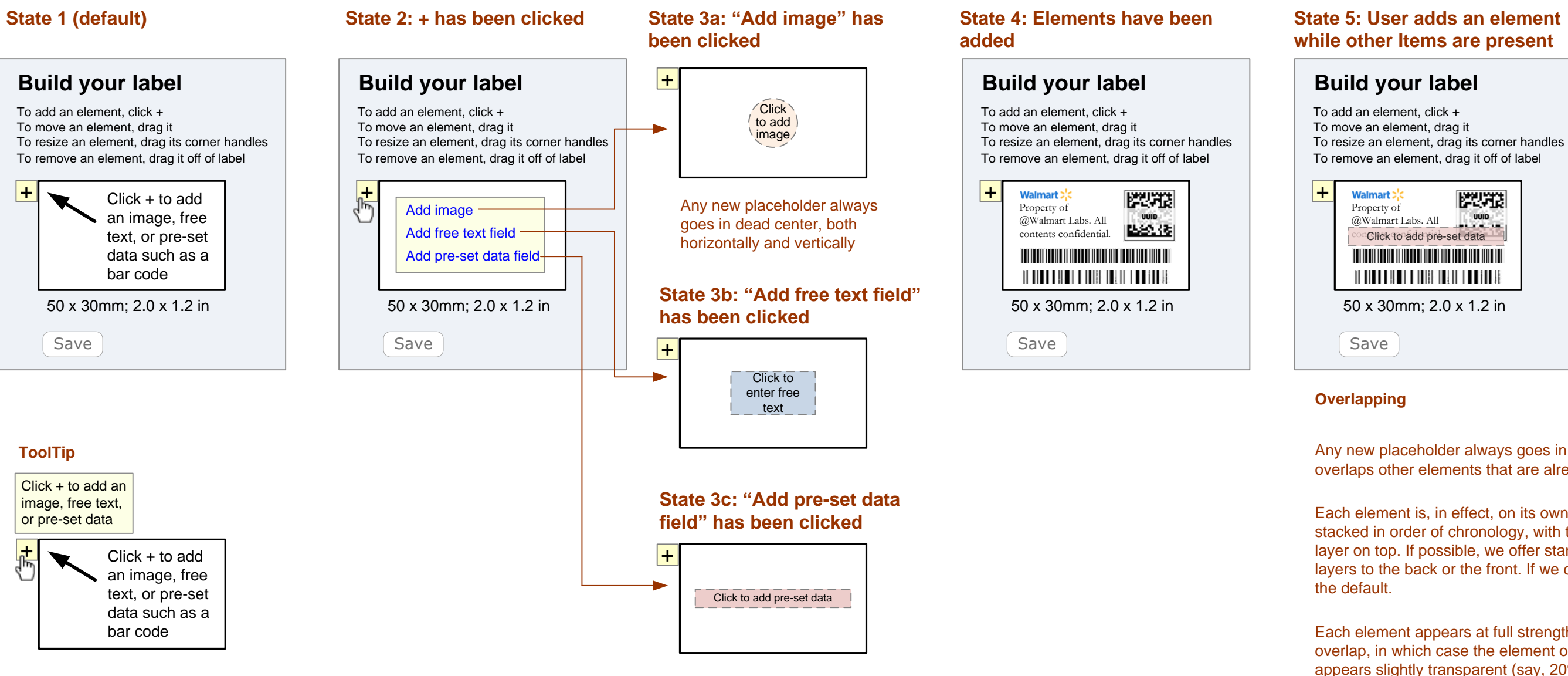

Any new placeholder always goes in center, even if it overlaps other elements that are already on canvas.

Each element is, in effect, on its own layer. Layers are stacked in order of chronology, with the most recently added layer on top. If possible, we offer standard means of moving layers to the back or the front. If we can't, then we just keep

Each element appears at full strength unless there is an overlap, in which case the element on the higher layer appears slightly transparent (say, 20%, as in State 5) so the user can see what is beneath it.

Until the user clicks Save, we don't care about overlaps. We consider overlaps a temporary condition of a work in progress. But if the user does click Save while there are still any overlaps, at that point we display an error message: "Some elements are overlapping. Please eliminate overlaps before saving" and offer two buttons: Cancel [highlighted as default] and Ignore overlap. If the user chooses to ignore the overlap, we respect their choice.

The same applies to elements spilling part-way over the edge of the canvas.

## **Creating custom asset labels: Recommended redesign details**

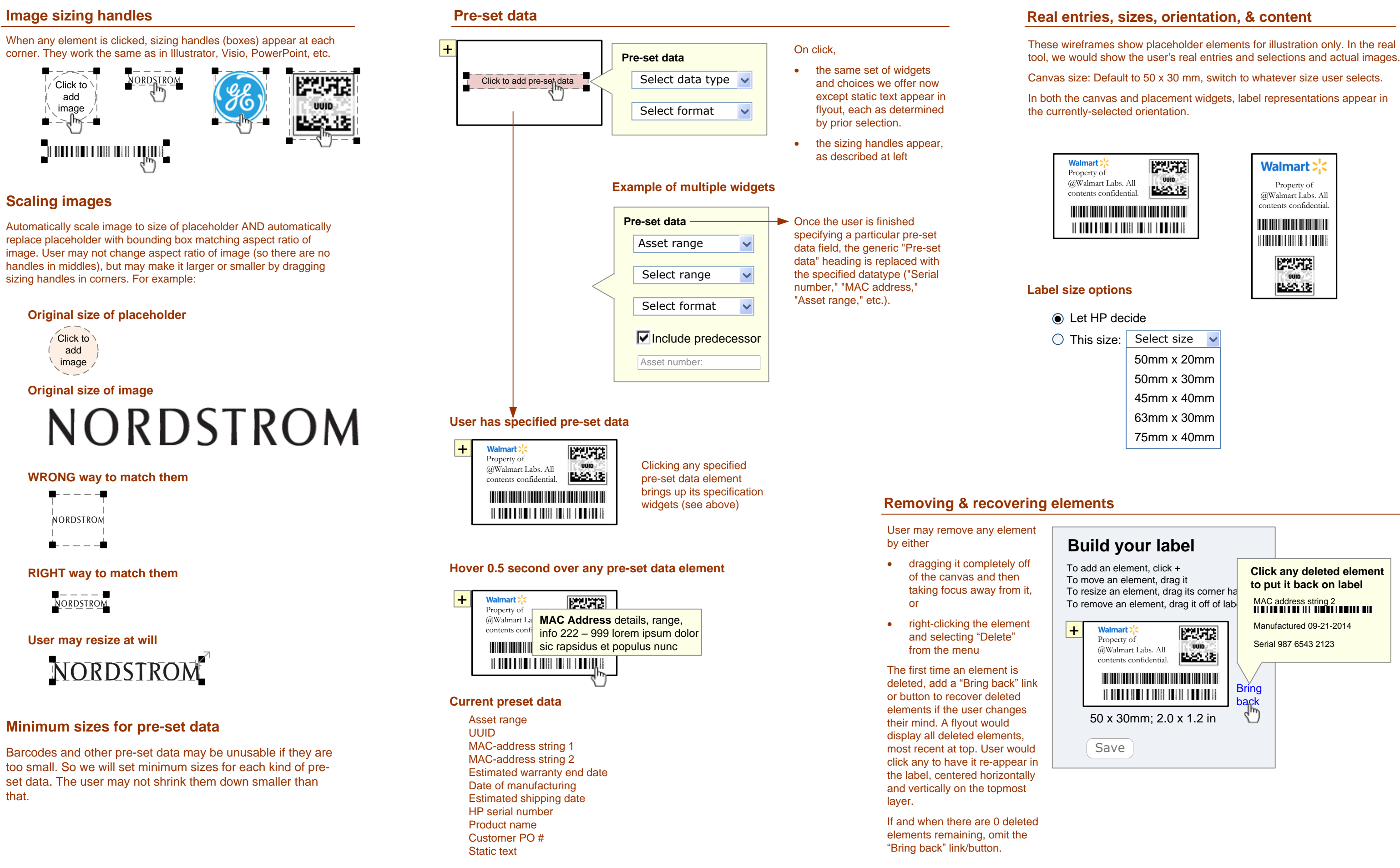

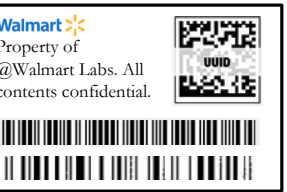

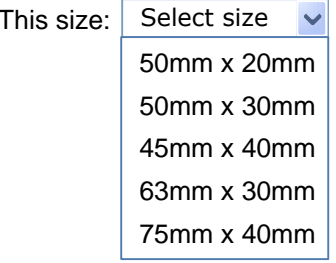

## **Creating custom asset labels: Recommended redesign details (cont.)**

### **Location**

Image of selected product, with a sample label in each standard location. Each label placeholder is in the selected orientation and is a clickable hotspot.

Location options offered will vary from model to model.

- unchecking the checkbox in front of the "Custom location" heading or
- · clicking any standard location or "Use default."

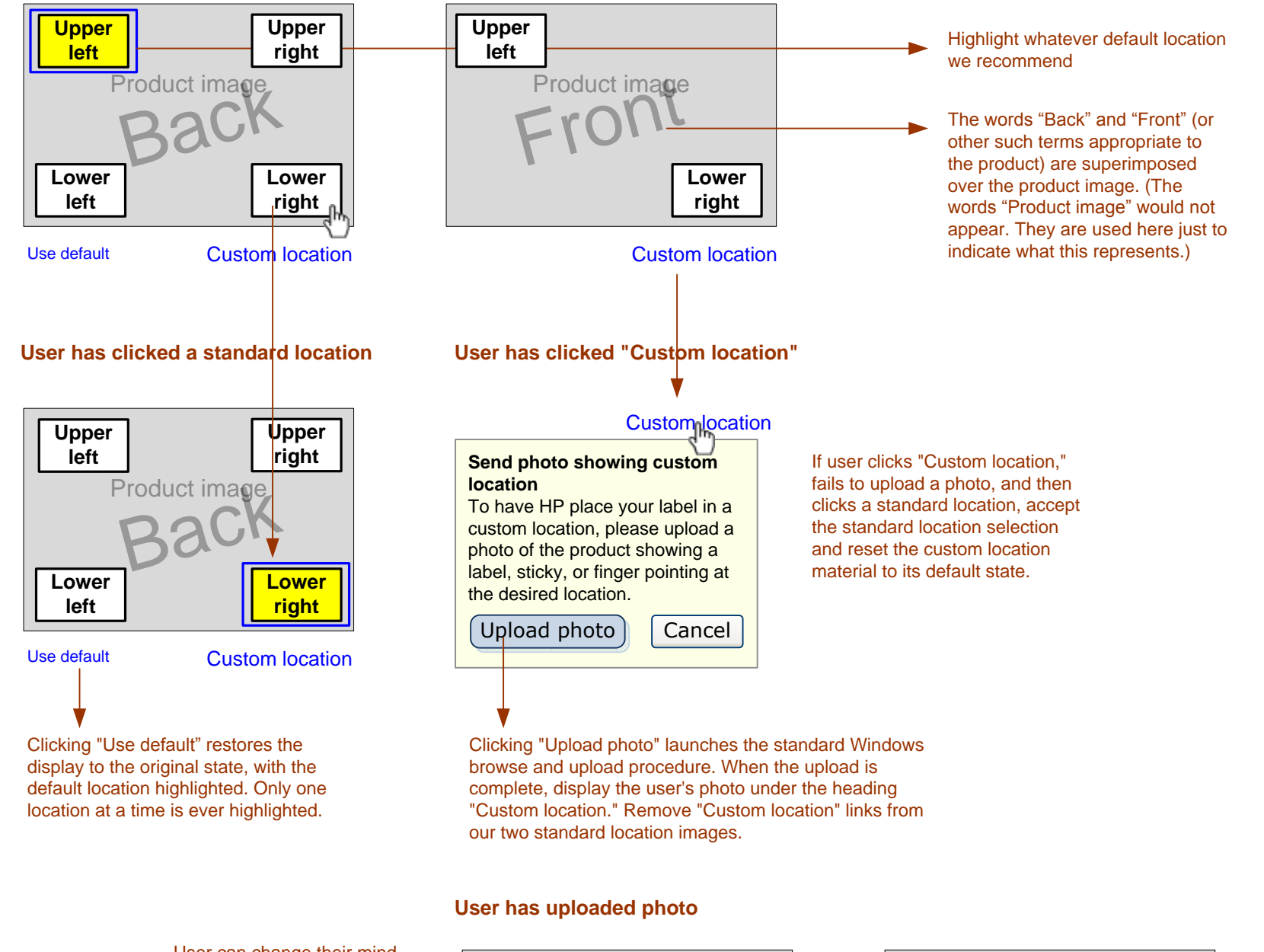

User's photo

# **CUSTOM LOCATION**

User can change their mind about the custom location by either

Their photo disappears, but is not forgotten: If they change their mind again and re-check the checkbox, their photo reappears without them having to re-upload it.

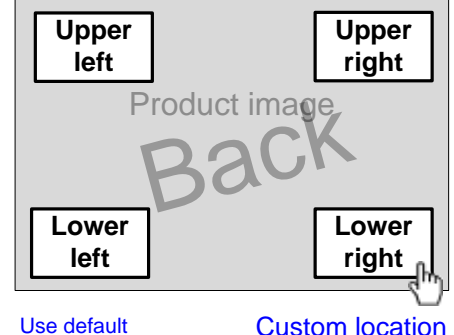

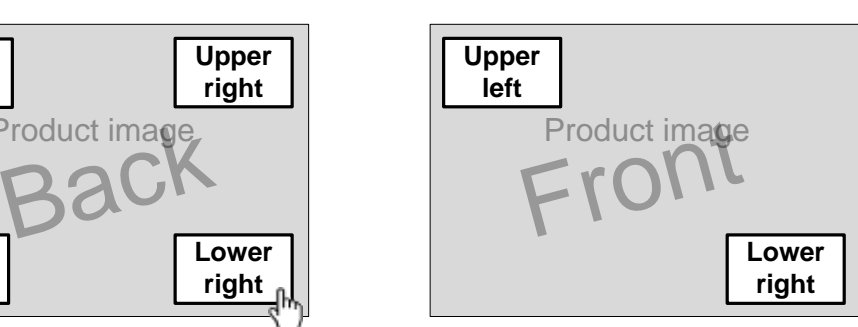

**Custom location** Custom location Custom location

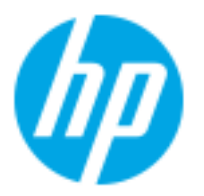

# Customize services

# **Background**

When HP's enterprise customers order hardware, they often want customized services. To specify what they want, they had to work through a series of confusing screens.

# **Assignment**

Simplify an unwieldy tool for customizing services.

## **Status quo (for reference only)**

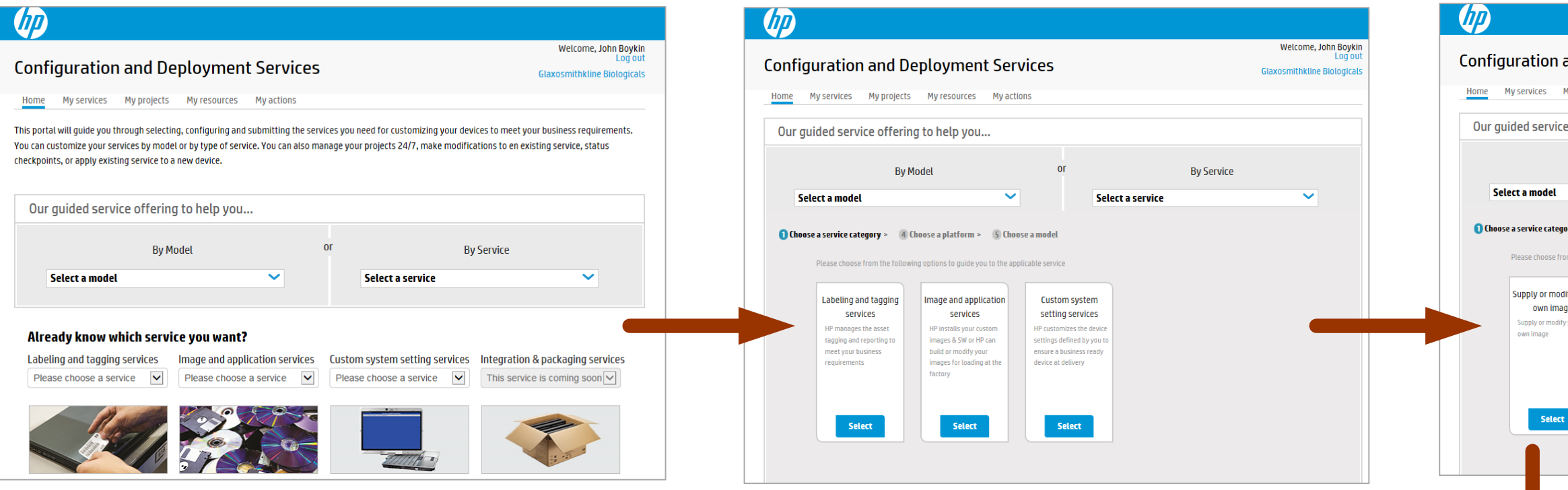

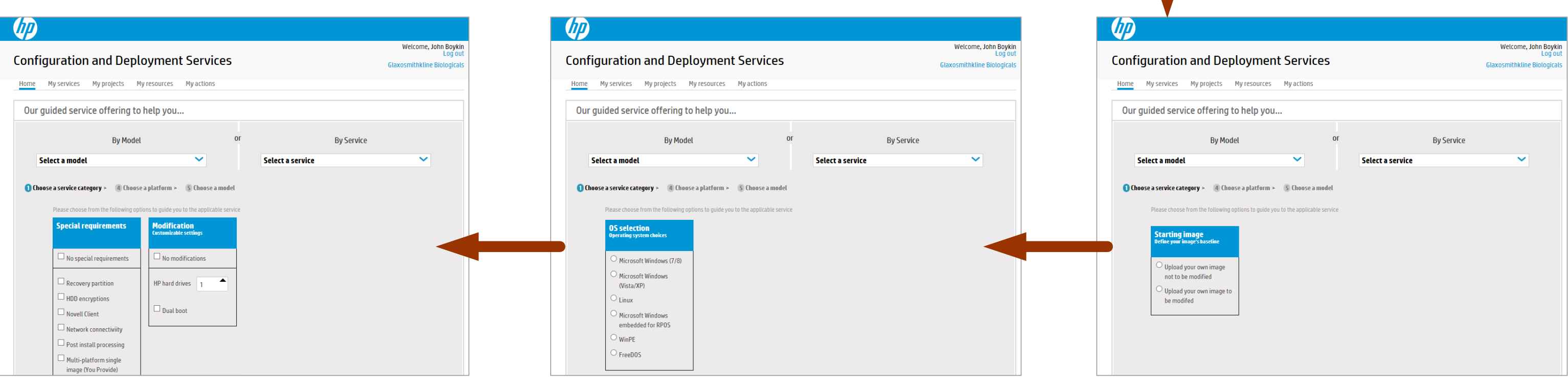

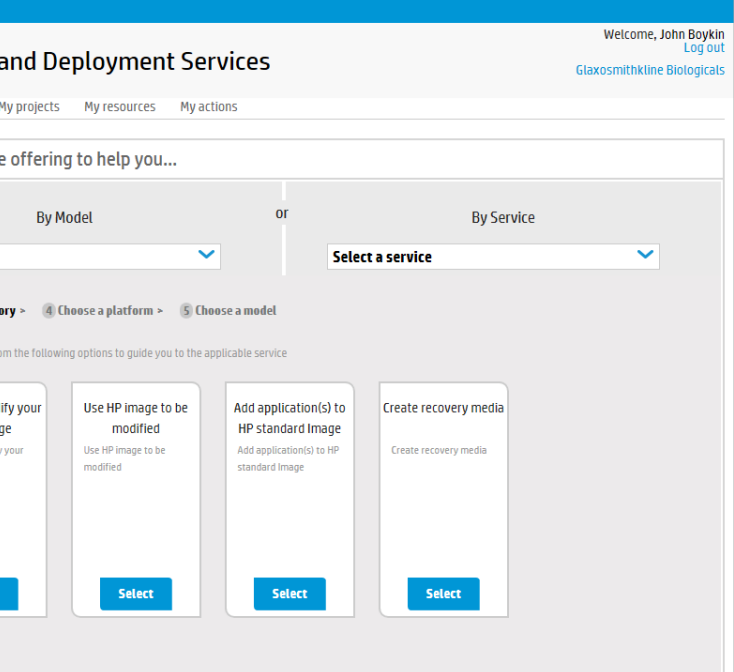

## **Customizing services: Home page**

## **Customizing services: Recommended new home page & shuffler**

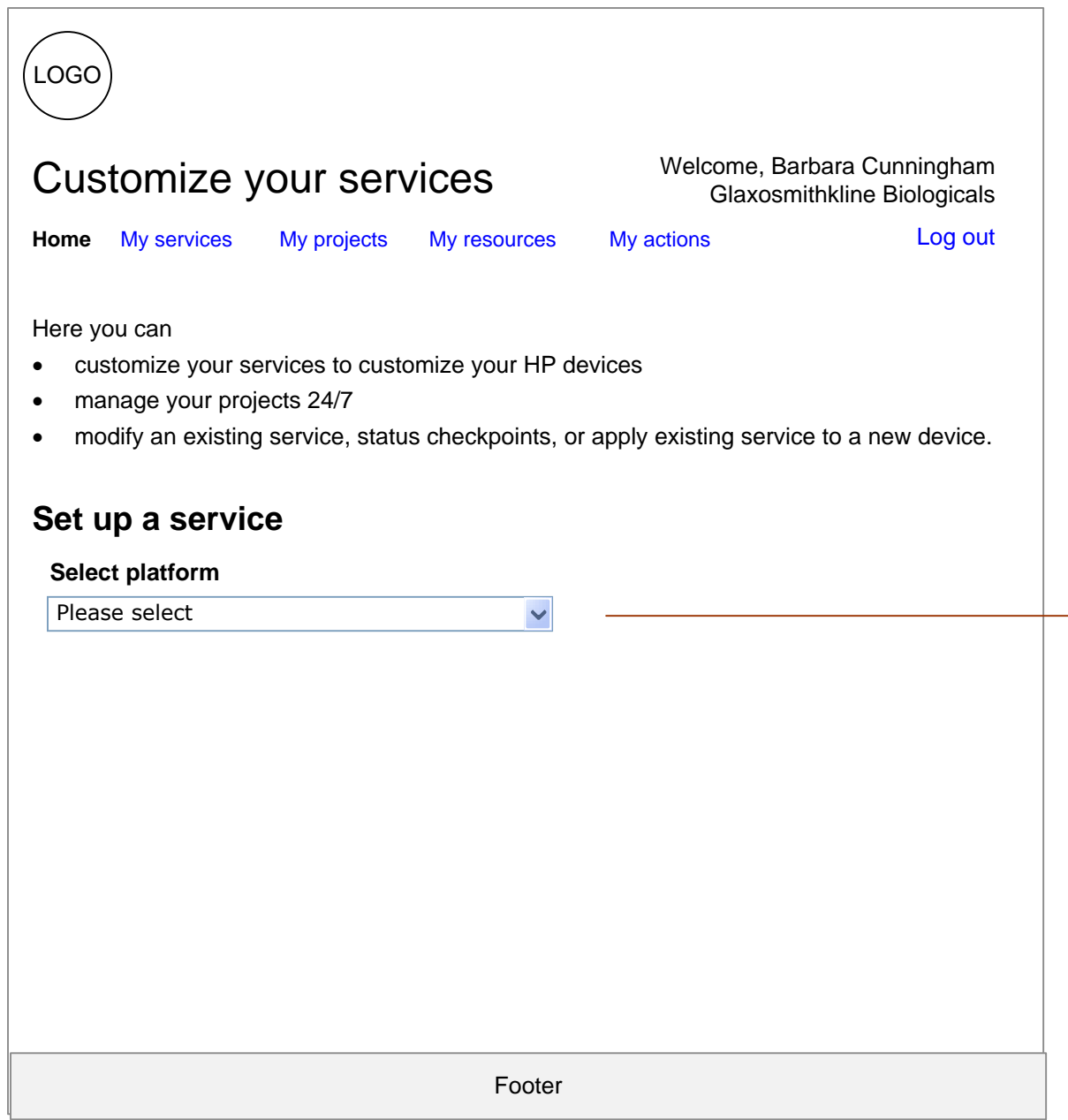

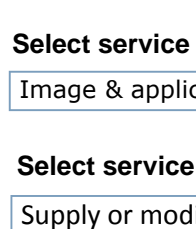

## **Starting state**

# **Shuffler: Part-way through**

## **Shuffler: End state**

Desktop

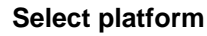

HP Compaq Pro 6300 MT

Image & application  $\checkmark$ 

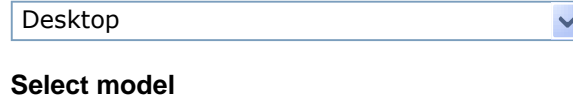

 $\checkmark$ 

At final step, add

appropriate action button (e.g., Submit)

#### **Select service type**

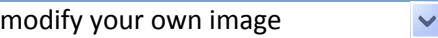

#### **Specify plan for image**

Upload your own image NOT to be modified  $\vee$ 

Microsoft Windows (7/8)

#### **Specify OS**

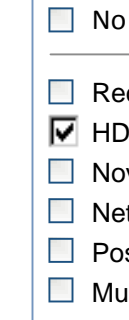

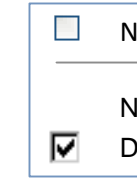

#### **Special requirements**

special requirements

- ecovery partition
- DD encryptions
- Novell Client
- twork connectiviity
- st install processing
- ulti-platform single image (you provide)

Dual boot

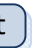

#### **Modifications (customizable settings)**

 $\Box$  No modifications

Number of HP hard drives:  $\boxed{2}$   $\blacklozenge$ 

## **Specific service, according to selections above**

AY101AV: HP PC Image Modification & Load Service

## **Submit**

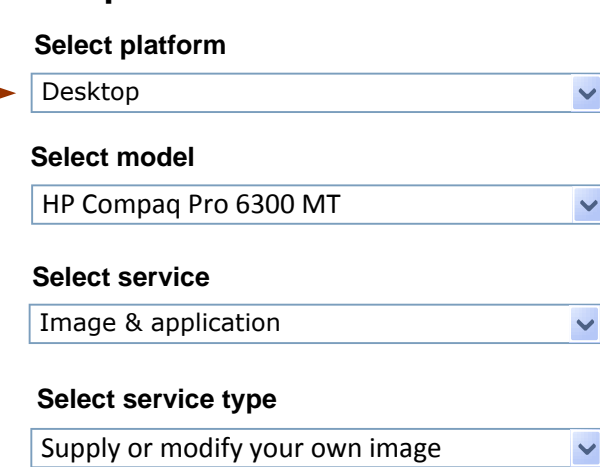

### **Set up a service Set up a service**

Replace the current series of screens with a single screen that contains multiple widgets. Reveal each widget only in response to a selection in the prior widget ("shuffler"). The widgets offer the same options that we currently offer on separate screens.

## **Customizing services: Complete set of widgets**

#### **A**

Note: The contents of dropdowns shown here are for illustration purposes only. Actual contents vary per prior selections. These examples are drawn from the status quo as of January.

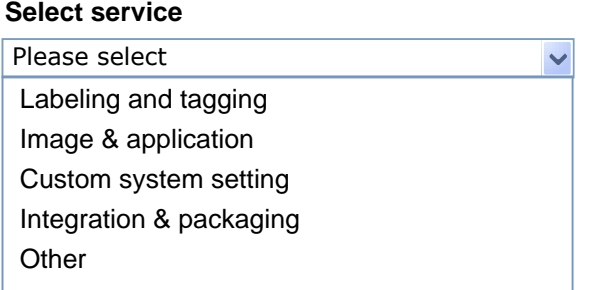

 $\Box$  No special requirements

 $\Box$  Recovery partition  $\Box$  HDD encryptions Novell Client

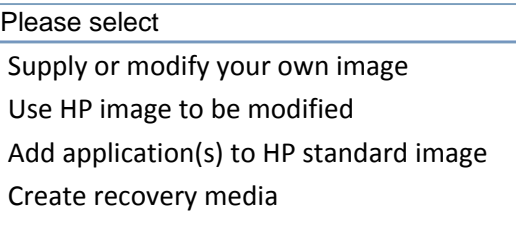

#### **Select service type**

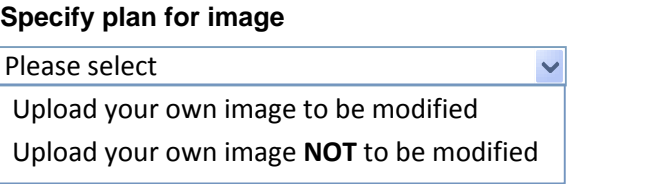

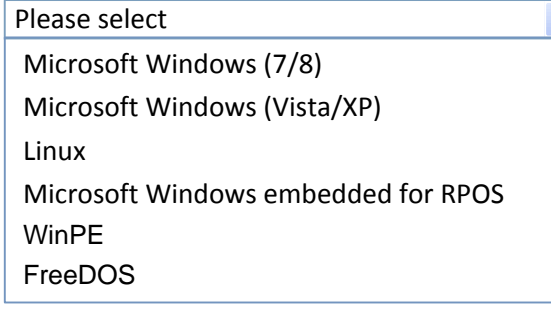

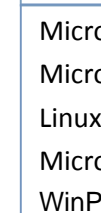

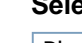

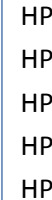

- 
- 
- 
- HP
- 
- 
- 
- HP HP
- 
- 
- 
- 
- 
- 
- 
- 
- 
- 
- 
- 
- 
- 
- 
- 
- HP
- 
- 
- $HP$
- 
- 
- 
- 
- 
- 
- $HP$
- $HP$
- 

- $\vert$  Plea
- 

 $\checkmark$ 

#### **Specify OS**

#### **B C D**

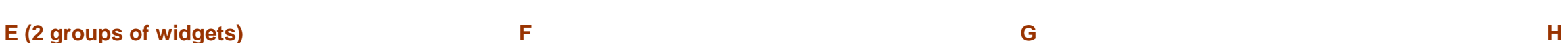

**Special requirements**

 $\Box$  Network connectiviity  $\Box$  Post install processing

Please select **Select platform**

Desktop Notebook Point of sale Thin client Workstation

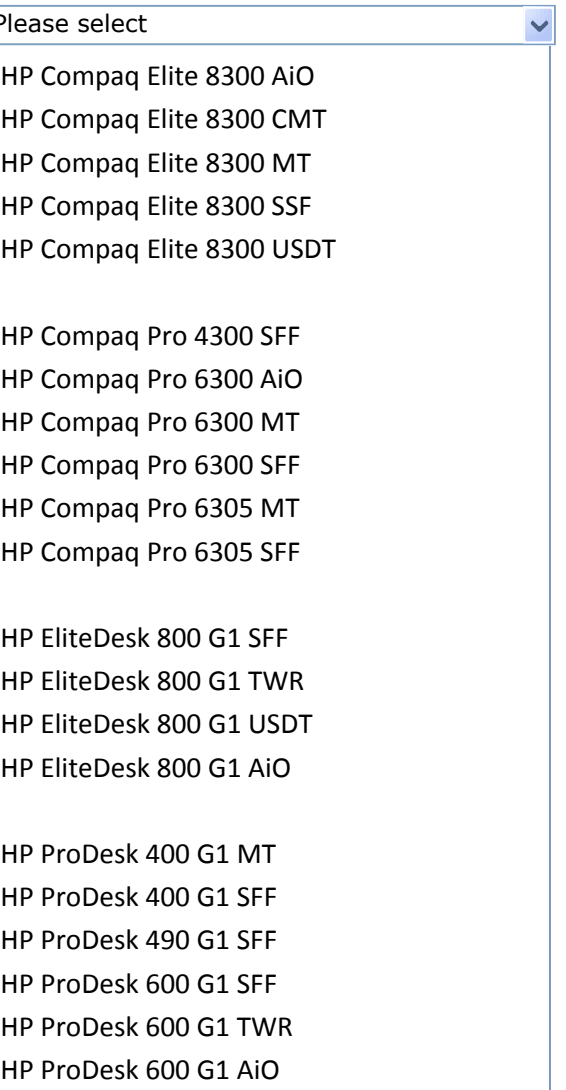

**Specific service, according to selections above Select model**

AY101AV HP PC Image Modification & Load Service

## Continue

No modifications

Dual boot

 $\blacksquare$ 

**Modifications (customizable settings)**

A Select service

B Select service type C Specify plan for image

D Specify OS

E Special requirements & Modifications

F Specific service, according to selections above

 $\Box$  Multi-platform single image (you provide)

Number of HP hard drives:  $\begin{array}{|c|c|} \hline \end{array}$ 

G Select platform H Select model

**Current workflow sequences (for reference only)**

 $\blacktriangledown$ 

**Configure by service**

G Select platform H Select model A Select service

B Select service type C Specify plan for image

D Specify OS

E Special requirements & Modifications

F Specific service, according to selections above

**Configure by model**

We currently offer 2 workflows. The 2 are identical except for their starting point. We should pick one or the other and

"Specific service…" material appears when user makes the first selection in the Special requirements or Modifications widgets. As the user proceeds making selections, the

 $\checkmark$ 

specific service displayed may change.

"Continue" button is the user's means of indicating that they are finished making

selections in the checkboxes. It disappears after it is clicked.

If user goes back and makes any changes in the Special requirements or Modification widgets, a different specific service MAY be displayed as a result, but this has no effect on the work the user may have done on subsequent widgets (Select platform, Select

model, etc.).

offer only that one. I recommend configuring by service.

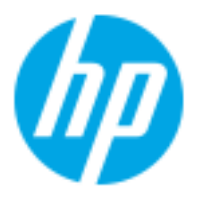

# Table width problem

# **Background**

Tables on enterprise portal were often too wide. Translations made the problem even worse, with contents unable to fit in cells. User had to go to some other page for details.

# **Assignment**

Find a way to offer needed info within narrow windows.

## **Table width problem**

**Problem**: Some of our tables are too wide to fit on smaller screens, especially when translated into German or other languages.

We are already looking at ways to tweak the formatting to make more efficient use of our available horizontal space. Beyond that, we might consider more-significant departures from the status quo along the lines of the sketches on the following pages.

**Solution:** Show on the surface only the minimal columns the user needs to identify which item they are interested in and for decision-maker to take action. They then click that listing to expand it to reveal in context whatever additional info there is.

#### **Specific options to minimize horizontal space**

- · Limit each field value display to 25 characters, truncating as necessary in the middle to display the first 13 and last 10 characters.
- Omit minor info (year from dates, cents from amount, requesters' first names). Show them in details display only.
- · Represent status with icons.
- Instead of request date, show number of days old the request is
- · Replace headers "Request name" with "Name" and "Requester" with "From" or "By"
- · Instead of fixed widths for columns, make each column no wider than necessary to contain its actual contents (plus minimal cell padding)
- Enable users to customize which columns display.

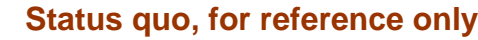

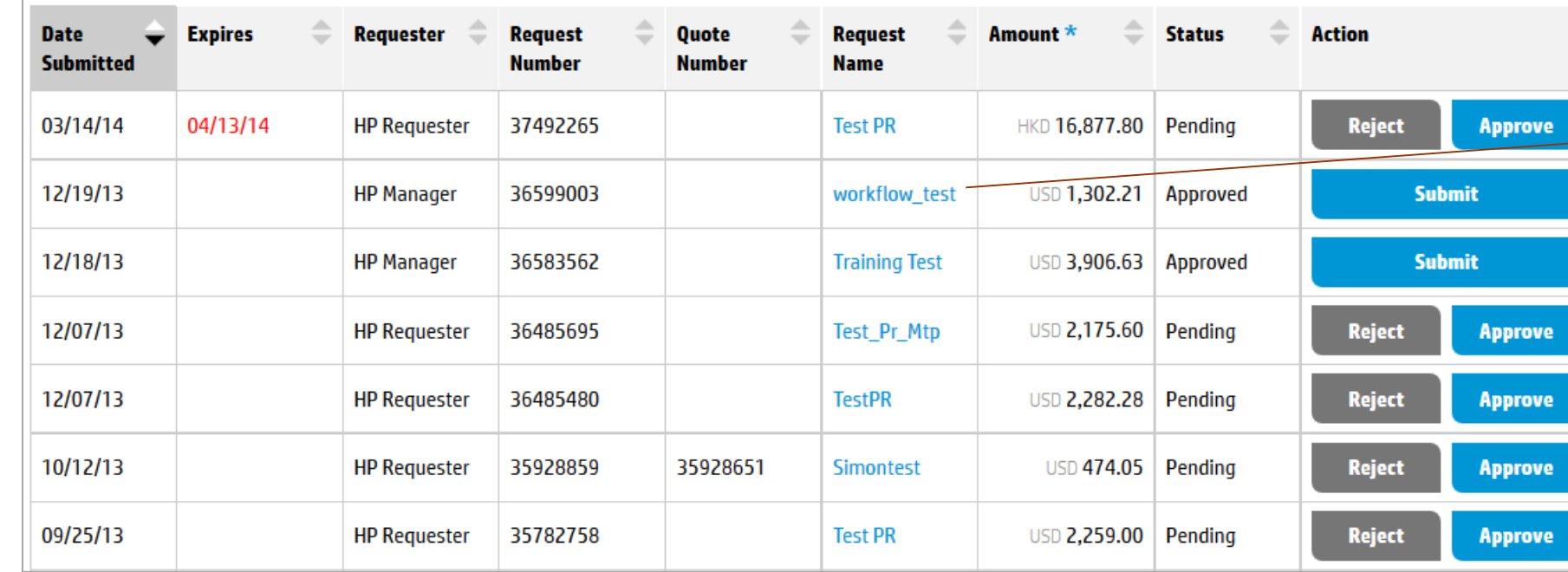

## **Status quo: Translated into German**

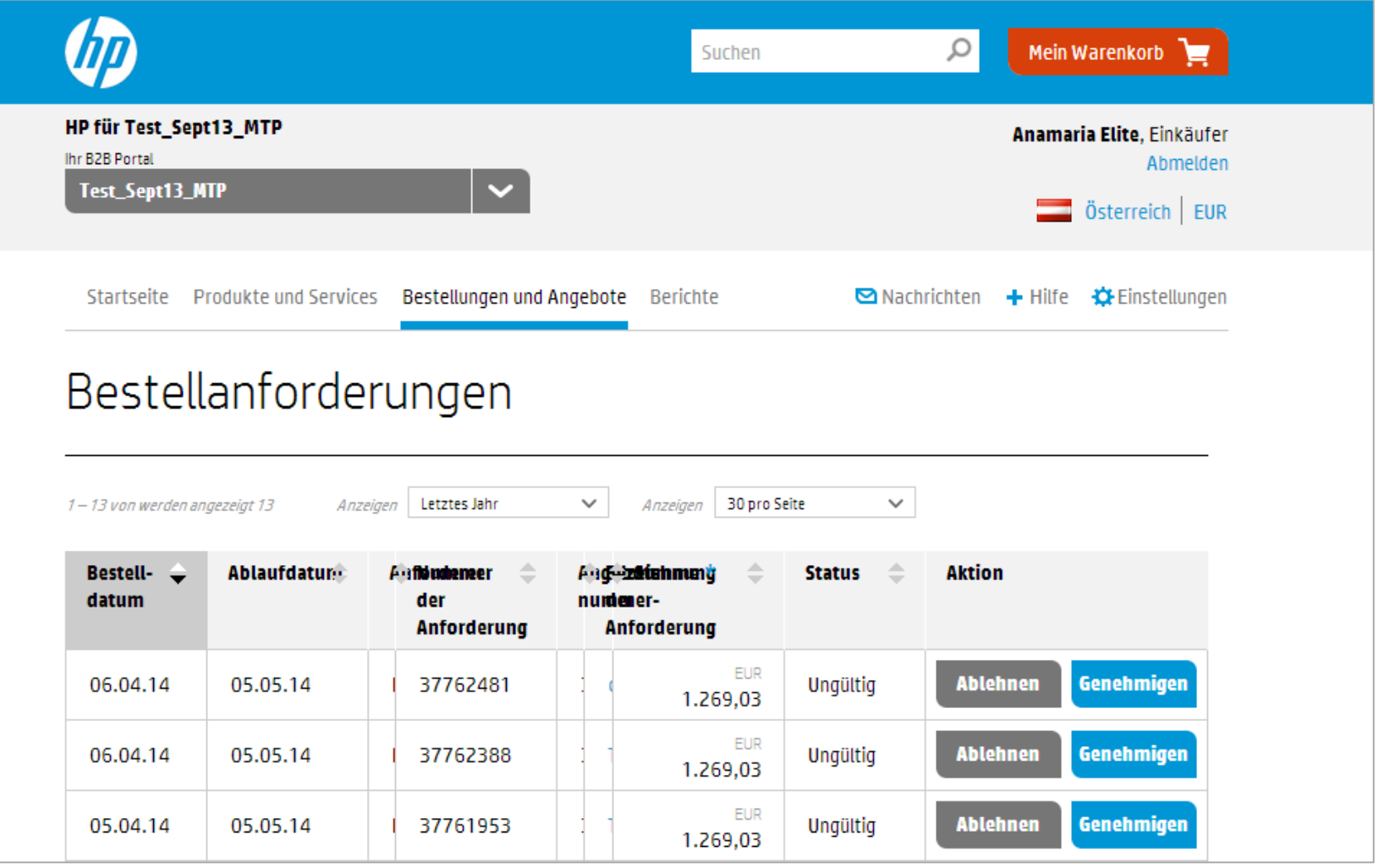

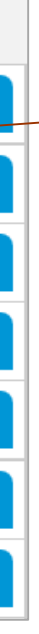

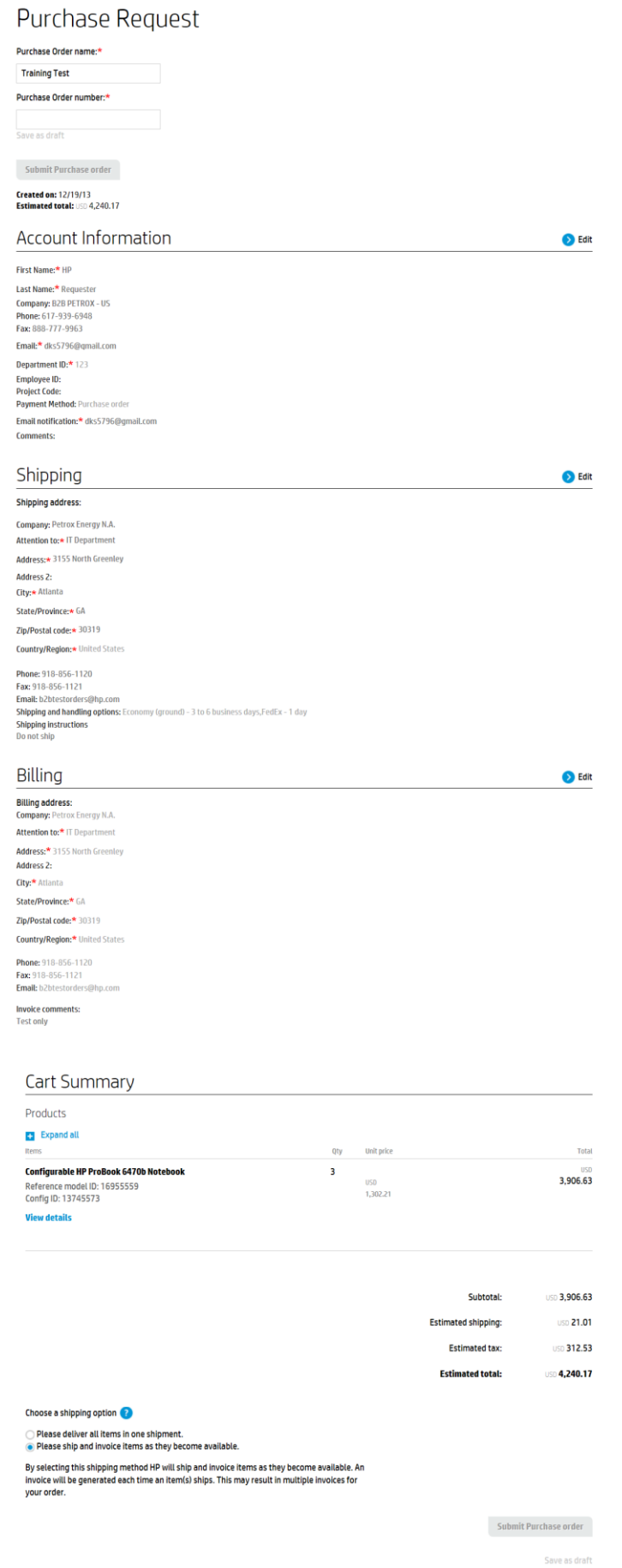

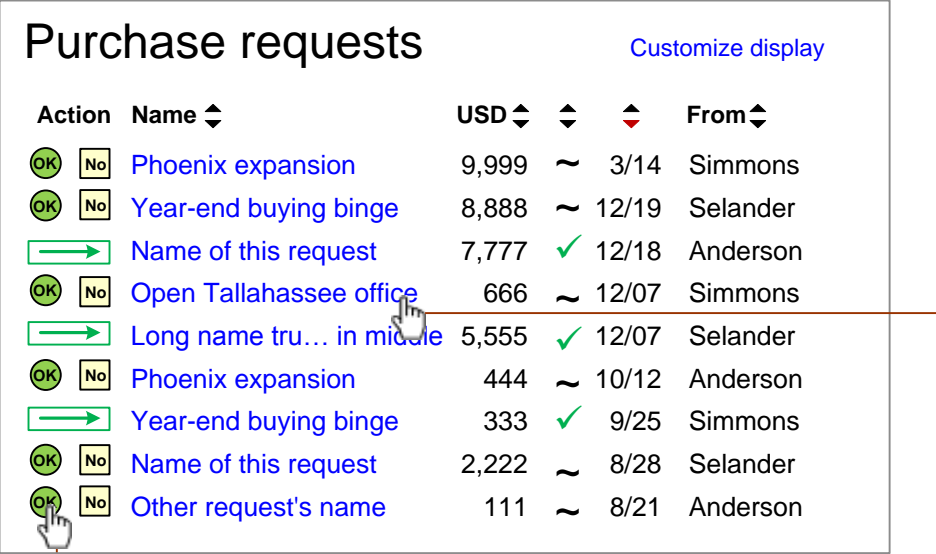

#### **Cart details Account info Shipping & billing**  $9,999$   $\sim$  3/14 Simmons  $8,888$   $\sim$  12/19 Selander 7,777 **√** 12/18 Anderson  $66 \sim 12/07$  Simmons Phoenix expansion **OK No** Year-end buying binge **OK No** Name of this request Open Tallahassee office **OK No** Purchase requests 333 **√** 9/25 Simmons Long name tru... in middle  $5,555 \checkmark 12/07$  Selander  $2,222$   $\sim$  8/28 Selander 111  $\sim$  8/21 Anderson Action Name <del>↓</del> **CONS** USD ◆ ◆ ◆ From ◆  $444 \sim 10/12$  Anderson Customize display **OK No** Phoenix expansion **OK No OK No** Other request's name USD<sup> $\div$ </sup> Year-end buying binge Name of this request Expires: 01/07/14 Request #: 9876543 Quote #: **1234567** 3 Configurable HP ProBook 6470b Notebook 2 HP RDX USB 3.0 Gen8 DL Server Module Docking Station  $Co$  $Pr$ Willia B<sub>2</sub>B 546-9

## **Narrow table treatment sample**

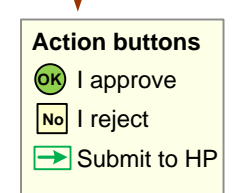

#### **On hover 0.5 second**

#### **State 1: Default (collapsed) State 2: Expanded**

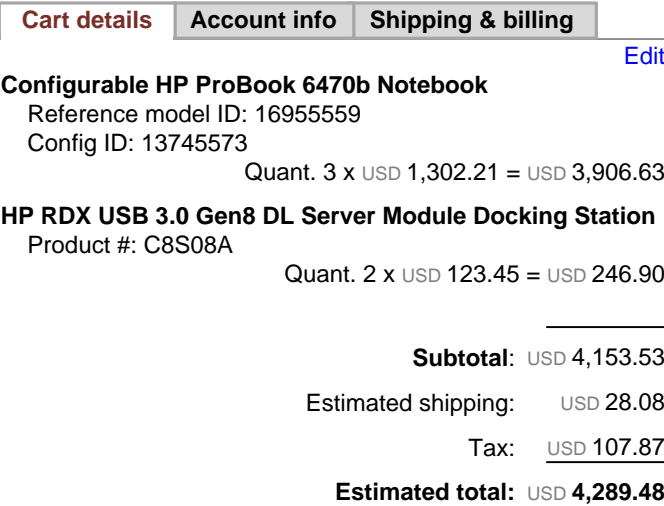

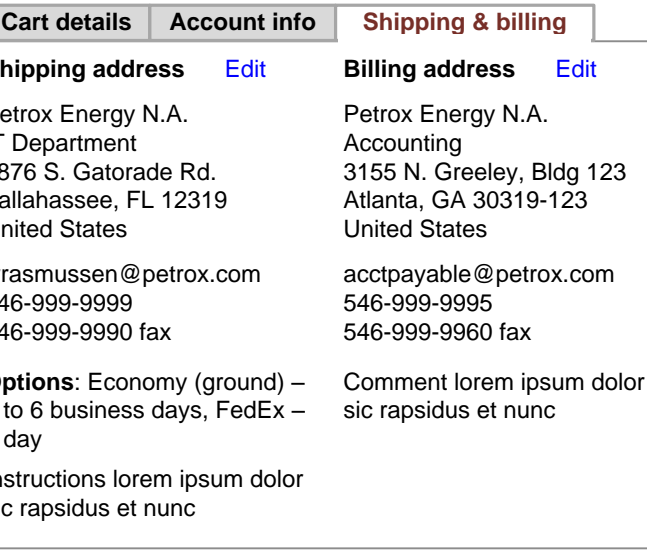

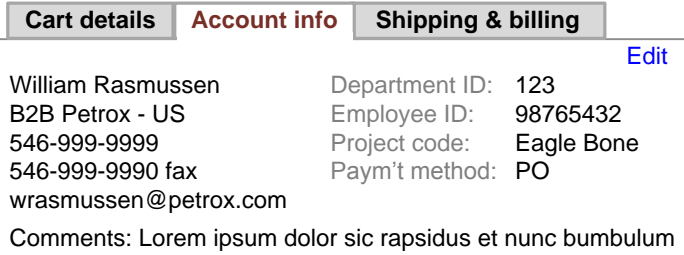

**Tabs**

**Ship** Petro  $IT$  De 9876 Talla Unite wras 546-546-**Optic**  $3$  to 1 day Instr sic ra

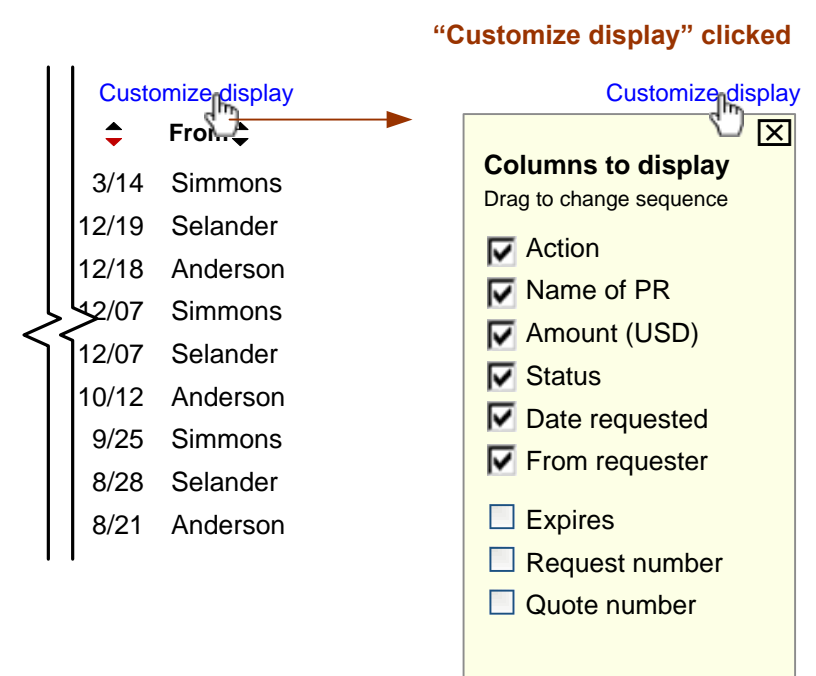

**Columns to display**

**Highlight on mouseover**<br> **Customize di<br>
Columns to display**<br>
Drag to change sequence

**Name of PR Manuel (USD)** 

 $\nabla$  Date requested **V** From equester

 $\Box$  Request number  $\Box$  Quote number

**V** Action

 $\nabla$  Status

 $\square$  Expires

Whatever columns are currently displayed appear in the same sequence here, each checked. All checked items are grouped together.

Whatever additional columns we offer are listed together, unchecked, beneath the group of checked listings. A small space separates the two groupings.

If user unchecks any checked listing, that listing travels (in a 0.5 second-long animation) down to the bottom of the unchecked grouping, then all listings beneath the original location move up (in a 0.5 second-long animation) to close the vacated space.

- original listing changes appearance to remind user of its original location
- a ghost clone of the listing travels as a unit
- a horizontal bar snaps into place between listings as ghost listing travels.

If user checks any unchecked listing, the system waits 1 second for the user to initiate a drag. If they do not, the newly-checked listing travels (in a 0.5 second-long animation) to the bottom of the checked grouping. As soon as it arrives, any unchecked items beneath the original location move up (in a 0.5 second-long animation) to close the vacated space.

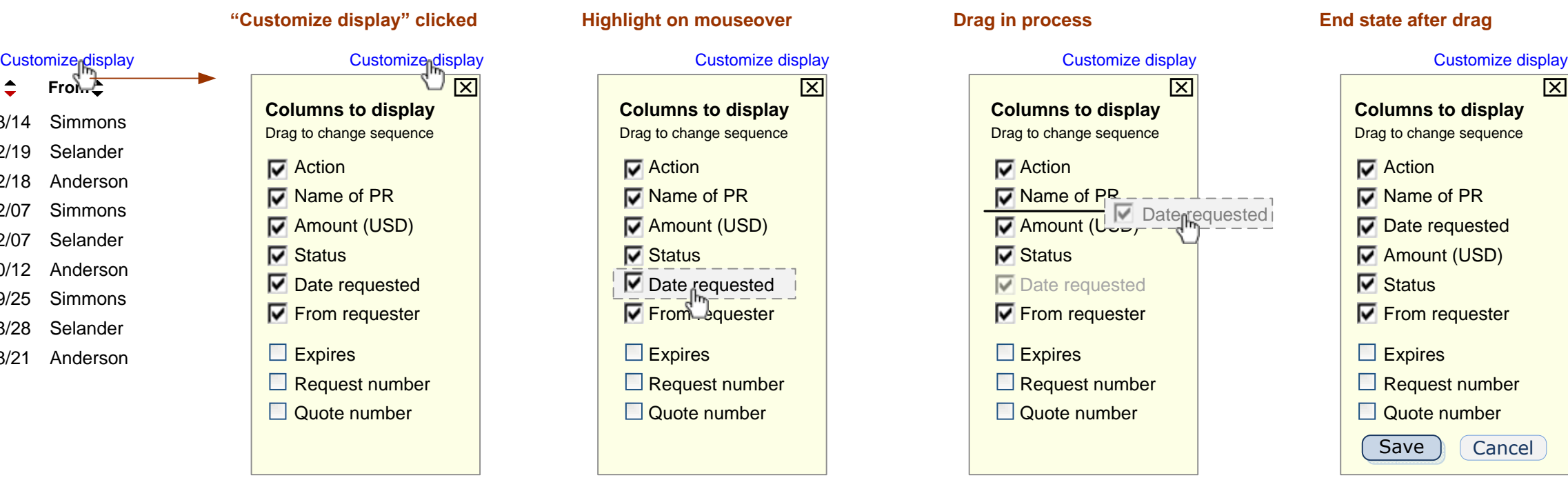

Note that wording of column headings appearing here does not necessarily match the wording as they appear in the table itself. Reason: In the table, wording needs to be kept to a bare minimum to conserve horizontal space – and in some cases, no column header wording appears at all; but in this flyout we have plenty of room and thus can afford to make wording more self explanatory.

## **Narrow table treatment sample: Customize display flyout**

"Save" and "Cancel" action buttons appear only once any change has been made.

Clicking "Save" closes the flyout and implements the change(s).

Clicking "Cancel" closes the flyout and leaves the table as it was.

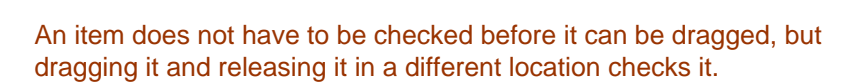

During drag,

If user tries to drag a listing into the midst of the unchecked items, the system automatically places it at the end of the checked items.

Releasing a listing back in its original location is the same as having done nothing at all.